Core Managers: Refunds

## **iLab Refund Overview**

Refunds can be issued on **final invoices** only. To issue a refund, the core must navigate to the invoices list view and open the invoice.

#### If a customer requests a correction of billing number on invoice:

- If the customer provided the billing number billed the core should not issue a refund. The customer will need to work with their department administrator to correct the activity with a journal entry outside of the iLab system.
- If the core billed a number in error. The refund process should be used to refund the activity. The core will then need to re-bill the core fees to the correct billing number.

## How to submit a refund:

## Step 1- Navigate to the invoice.

- In the left-hand navigation menu, select the 'invoices' option.
- 2. The **invoices list view** will display all of the core's invoices.
  - a. To narrow the list, invoices can be filtered through the panel located to the left of the invoice list.
- After navigating to the invoice, click the magnifying glass to open the invoice.

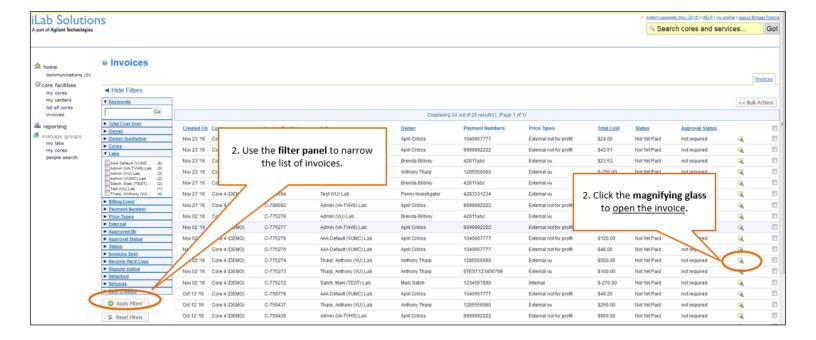

# Step 2- Issue the refund.

1. After opening the invoice, hover over the charge that needs to be invoiced to display the refund icon.

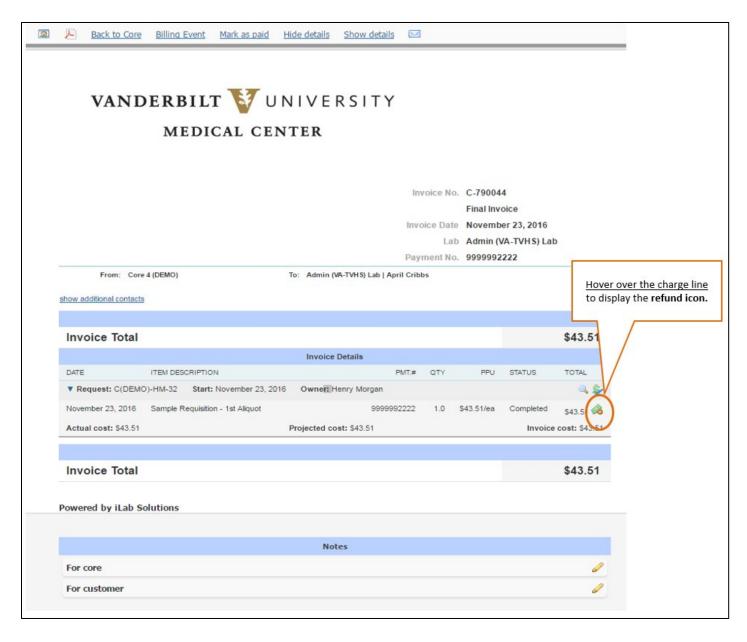

- 2. Once the **refund icon** is clicked, a "Create a Refund" menu will display.
  - a. Select the reason for the refund for tracking purposes from the drop down menu.
  - b. Enter the quantity of the charge that needs to be refunded.
- 3. Click 'Initiate Refund' to complete the process.

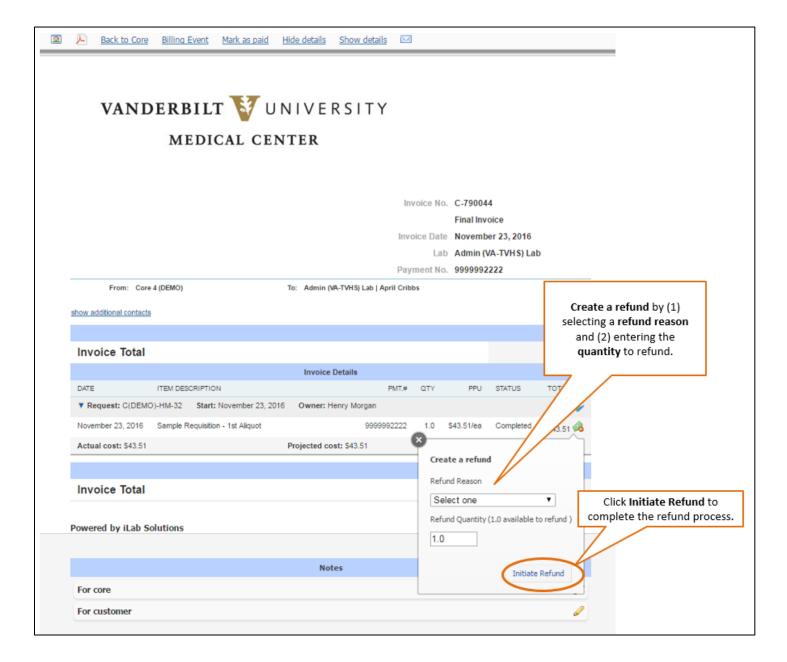

4. Click **OK** on the refund notification box.

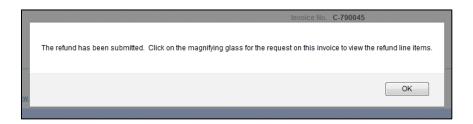

- 5. Once the **Initiate Refund** process is completed, the refund icon will remain on the refunded line item as a visual indicator that a refund has been entered for the charge.
  - a. The customer and department administrator will be able to access the request and view the refund icon and summary.
- 6. It is recommended to include **refund comments** that display on the invoice and reporting. This will help the customer understand the refund and be used as documentation for the core.
  - a. To record refund comments, click the magnifying icon on the Request line on the invoice.
  - b. The system will then display the project.
  - c. Find the refund line, click the **pencil icon**.
  - d. A free text field will open. Enter any applicable comments.
  - e. Click the green checkmark to save the changes.

#### **Refund Billing Notes**

- 1. The **refund will be automatically included** in the <u>core's next billing event</u>.
- 2. Refunds will appear on a **separate invoice** from <u>any new charges.</u>
- 3. The notes fields at the bottom of the invoice do not display in reporting. To record comments that display in reporting, follow step 6 above to record refund comments.